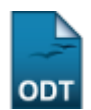

## **Orientar Trancamentos**

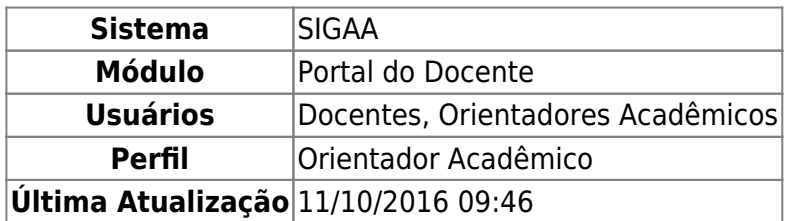

Esta funcionalidade permite que os orientadores acadêmicos orientem os discentes quando estes solicitam trancamento em um determinado componente curricular. Após solicitação, o discente tem um prazo de 7 dias para cancelar sua solicitação. Caso o aluno solicite o trancamento no último dia para o fim do prazo, o orientador terá até o final do dia para realizar a orientação do trancamento. Na graduação, o orientador acadêmico pode acompanhar a solicitação do aluno e deixar observações, mas não pode impedir que o aluno tranque o componente.

Para realizar este procedimento, acesse o SIGAA → Módulos → Portal do Docente → Ensino → Orientação Acadêmica → Orientar Trancamentos.

O sistema fornecerá a tela de Atendimento de Solicitações de Trancamento de Matrícula, como mostrado abaixo:

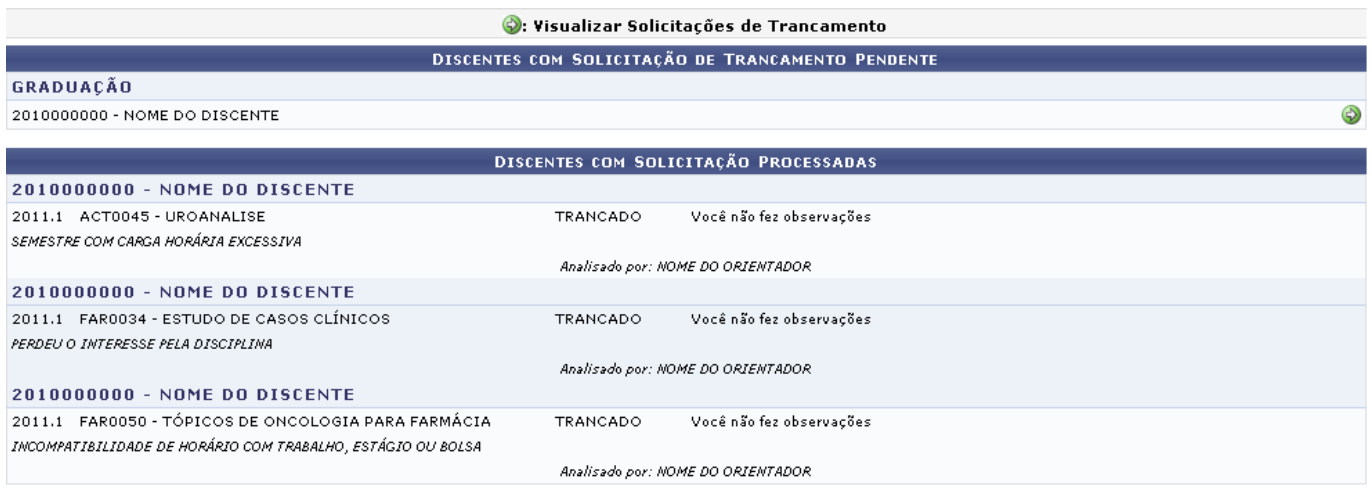

**Portal do Docente** 

Para voltar à página inicial do módulo, clique em Portal do Docente. Esta opção é válida sempre que a função estiver disponível.

Na tela acima, o sistema exibe as solicitações de trancamento por discentes com solicitações pendentes e com solicitações já processadas. São exibidos os componentes curriculares que os alunos solicitaram trancamento e, para aqueles que já receberam orientação, são mostrados também os motivos que levaram ao trancamento de determinada disciplina.

Escolha o discente com solicitação de trancamento de matrícula pendente que deseja orientar e cliqueno ícone  $\bullet$  para Visualizar Solicitações de Trancamento. O sistema fornecerá a seguinte página:

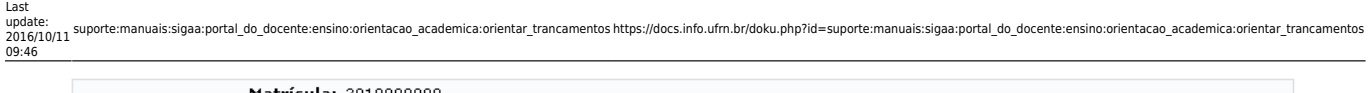

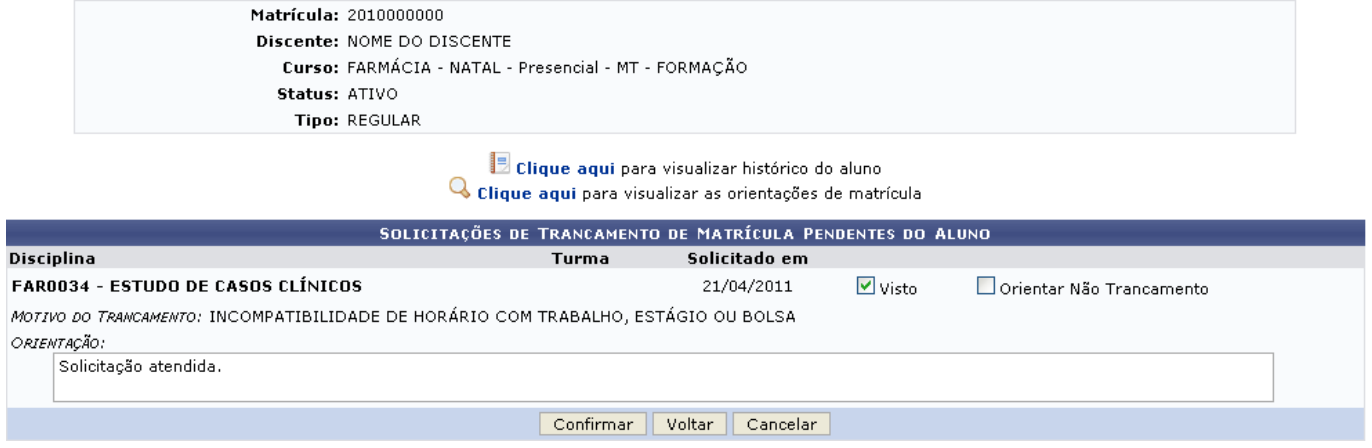

Caso desista da operação, clique em *Cancelar* e confirme na janela que será apresentada pelo sistema para confirmação. Para retornar à página anterior, clique em *Voltar*.

Clique em **E** clique aqui se desejar consultar o histórico do aluno. O sistema solicitará que seja feito o download de um arquivo no formato .PDF da seguinte maneira:

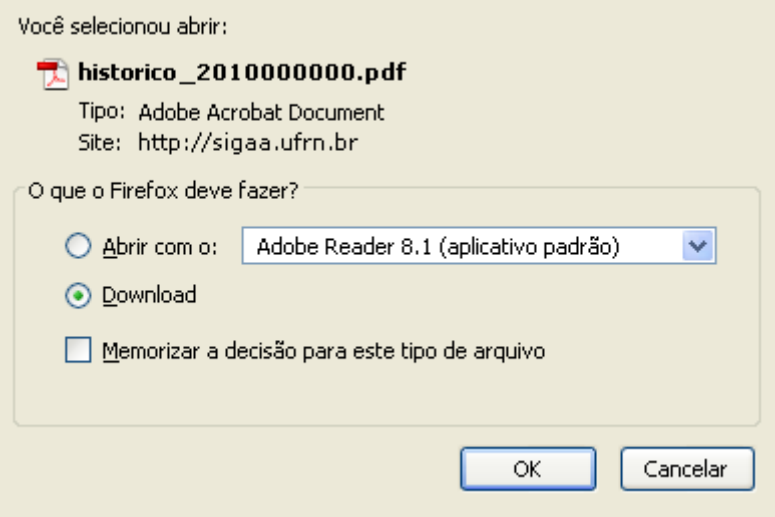

Clique em *OK* para efetuar o download do documento ou, caso não deseje prosseguir com a operação, clique em *Cancelar*.

De volta à tela das Solicitações Pendentes, clique em **Q** clique aqui para visualizar as orientações de matrículas anteriores do discente. Exemplificaremos com as orientações de matrícula do Discente NOME DO DISCENTE, do Curso de PSICOLOGIA - NATAL - Presencial - MT - FORMAÇÃO:

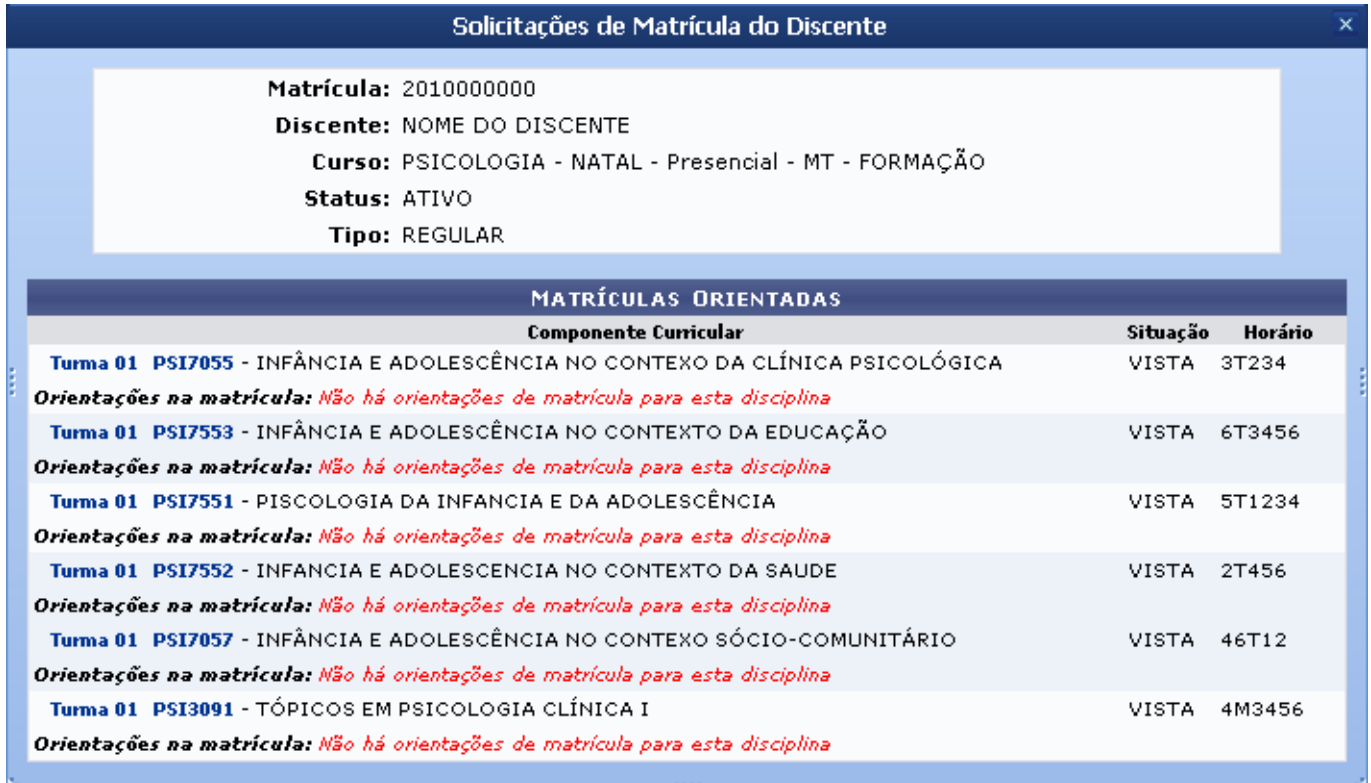

Os códigos das turmas e dos componentes curriculares são disponibilizados em formato de links. A visualização dos mesmos estará descrita no manual Analisar Solicitações de Matrícula, listado em Manuais Relacionados, no fim desta página.

Retornando para a tela de Solicitações Pendentes, o usuário deverá escolher entre as opções Visto ou Orientar Não Trancamento para efetuar a orientação. Exemplificaremos com a opção Visto selecionada. Feito isso, o sistema disponibilizará uma campo em branco onde o usuário deverá inserir alguma observação que justifique sua orientação. Em seguida, clique em *Confirmar* para concluir o procedimento. É solicitado pelo sistema uma janela de confirmação, mostrada abaixo:

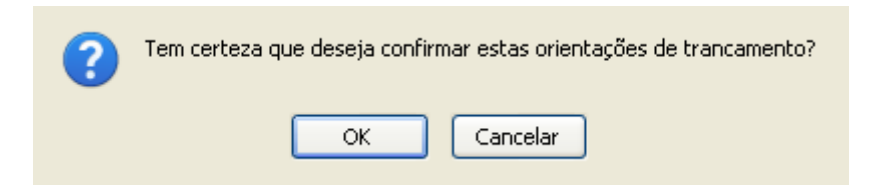

Clique em *OK* para confirmar. O sistema mostrará a seguinte mensagem de sucesso:

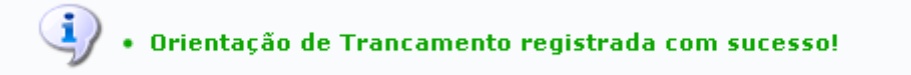

## **Bom Trabalho**

## **Manuais Relacionados**

- [Analisar Solicitação de Matrículas](https://docs.info.ufrn.br/doku.php?id=suporte:manuais:sigaa:portal_do_docente:ensino:orientacao_academica:analisar_solicitacoes_de_matricula)
- [Meus Orientandos](https://docs.info.ufrn.br/doku.php?id=suporte:manuais:sigaa:portal_do_docente:ensino:orientacao_academica:meus_orientandos)
- [Enviar Mensagem aos Orientandos](https://docs.info.ufrn.br/doku.php?id=suporte:manuais:sigaa:portal_do_docente:ensino:orientacao_academica:enviar_mensagem_aos_orientandos)

## [<< Voltar - Manuais do SIGAA](https://docs.info.ufrn.br/doku.php?id=suporte:manuais:sigaa:portal_do_docente:lista)

From: <https://docs.info.ufrn.br/> -

Permanent link: **[https://docs.info.ufrn.br/doku.php?id=suporte:manuais:sigaa:portal\\_do\\_docente:ensino:orientacao\\_academica:orientar\\_trancamentos](https://docs.info.ufrn.br/doku.php?id=suporte:manuais:sigaa:portal_do_docente:ensino:orientacao_academica:orientar_trancamentos)** Last update: **2016/10/11 09:46**

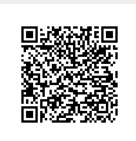